# **ieMR: Diagnosis and Problems**

### **What is a Diagnosis or a Problem?**

*Diagnosis* = the diagnosis being addressed this visit. Diagnosis are encounter specific and will not carry over to subsequent encounters (e.g. ankle sprain).

*Problem* = ongoing/chronic problems. Problems will be automatically carried over to subsequent encounters (e.g. Diabetes).

### **View existing Diagnosis and Problems**

There are two (2) places to view *Diagnosis and Problems*  within the ieMR:

1. *Patient Summary Page* - all *active* Diagnosis and Problems are displayed on the patient summary page. Rest the cursor on the Diagnosis or Problem to display additional information.

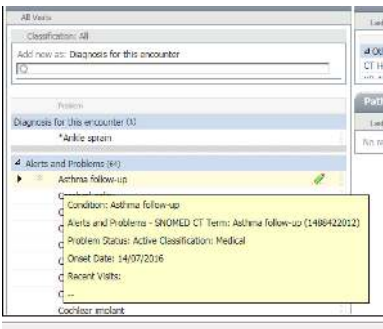

- 2. *Alerts and Problems tab*  the patient diagnosis and problems are displayed as per the filter set:
- *Active* shows only active diagnosis and problems
- *Inactive* shows only resolved and cancelled diagnosis and problems
- **All shows all diagnosis and problems regardless of their** status

To change the filter, adjust the *Display* dropdown menu.

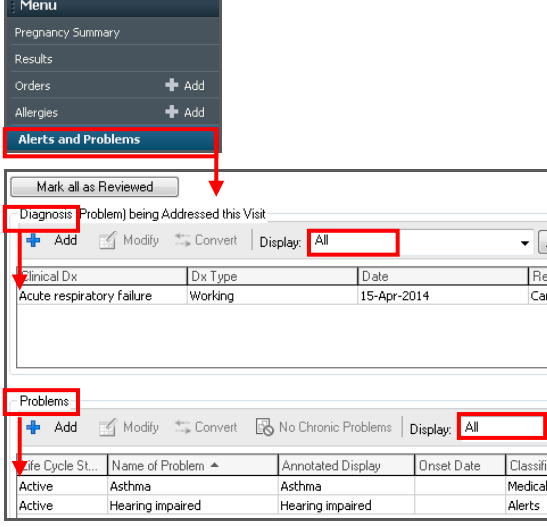

### **Add a new Diagnosis or Problem**

With the patient's medical record open:

1. Select *Alerts and Problems* from the *Patient Menu* 

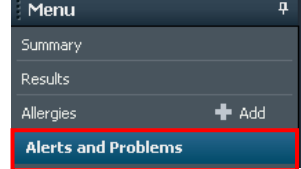

The *Alerts and Problems* component of PowerChart will open.

The upper section of the profile page displays information regarding *Diagnosis* for the patient's current encounter.

The lower section of the profile page displays information regarding *Alerts and Problems*.

- 2. Click the relevant *+Add* icon (upper half of the screen for Diagnosis and lower half of screen for Problem).
- 3. There are two ways to search for a *Diagnosis* or *Problem.*

### *Folders:*

- a) Select the *Folders* icon located in the lower half of the screen.
- b) Select the *Diagnosis/Alerts and Problems* folder.

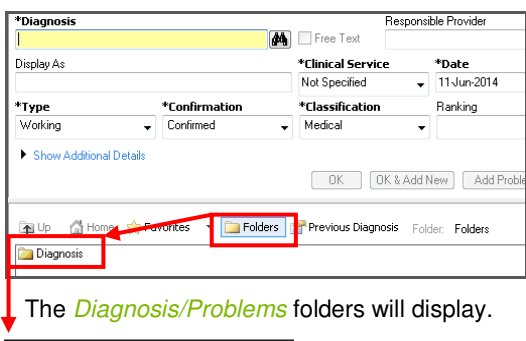

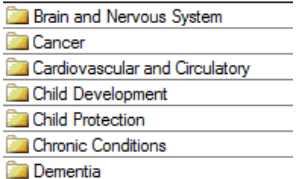

- c) Click on the required *Diagnosis/Problem* folder and then double click the required *Diagnosis/Problem*  term.
- d) The *Diagnosis/Problem* term will populate in the Diagnosis/Problem search field.

#### **Alternatively,**

#### *Search Field*

e) If the Diagnosis/Problem term is known enter the diagnosis in the free text *Search Field.*

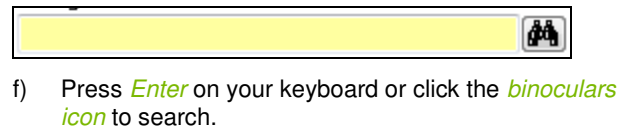

*g)* The *Diagnosis/Problem* Search box will open.

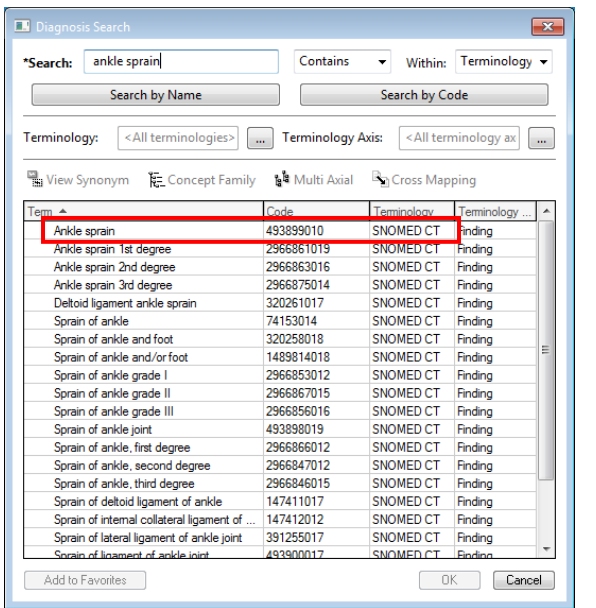

- *h)* Highlight the required Diagnosis/Problem term. Ensure that the selected diagnosis displays *SNOMED CT* in the *Terminology* column. This indicates a pre-defined code set, which is reportable for data collection.
- *i)* Select *OK*
- j) The Diagnosis/Problem term will populate in the search field.
- 4. Review *Mandatory fields* (marked with bold type and an asterisk).
- 5. Complete additional fields as required.
- 6. Type *Comments* as required.
- 7. When details are complete select one of the following:
	- Select *OK* to apply changes and return to the Alerts and Problems profile page
	- Select OK & Add New to apply changes and keep the window open to add another diagnosis/problem
	- Select *Add Problem & Diagnosis* to apply changes to both the problem and diagnosis sections and return to the Alerts and Problems profile page
	- Select *Cancel* to return to the Alerts and Problems profile page without applying any changes.

### **Modify a Diagnosis or Problem**

Select *Alerts and Problems* from the *Patient Menu* 

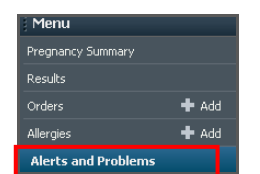

- 1. Select the *Diagnosis/Problem* to be modified
- 2. Select *Modify* **Button**
- 3. Modify the necessary fields (see steps above).

4. Select *OK*

**Note:** The *diagnosis/problem* field cannot be modified once entered; however the status can be updated to *cancelled* if recorded incorrectly, or *resolved/inactive* if the diagnosis/problem is no longer active.

# **Resolve/cancel a Diagnosis or Problem**

Select *Alerts and Problems* from the *Patient Menu* 

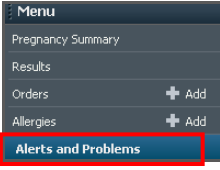

- 1. Select the *Diagnosis/Problem* to be modified
- 2. Select the *Modify* **Button**
- 3. Select *Resolved* or *Cancelled* from the *Status* drop down menu.
- 4. If cancelling a diagnosis/problem select a *Reason* for the cancellation from the drop down menu or add a comment explaining why the diagnosis/problem has been cancelled.
- 5. Select *OK*

# **Remove a diagnosis:**

Select *Alerts and Problems* from the *Patient Menu* 

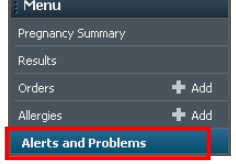

- 1. Right click on the diagnosis that is to be removed
- 2. Select *remove diagnosis* from the drop down menu

The diagnosis has now been removed but will remain in the record as an inactive diagnosis.

It will appear in the record with a strikethrough.